# **LTV-ICD\* -823(L)H-V3-9**

# **Уличная купольная антивандальная IP-видеокамера**

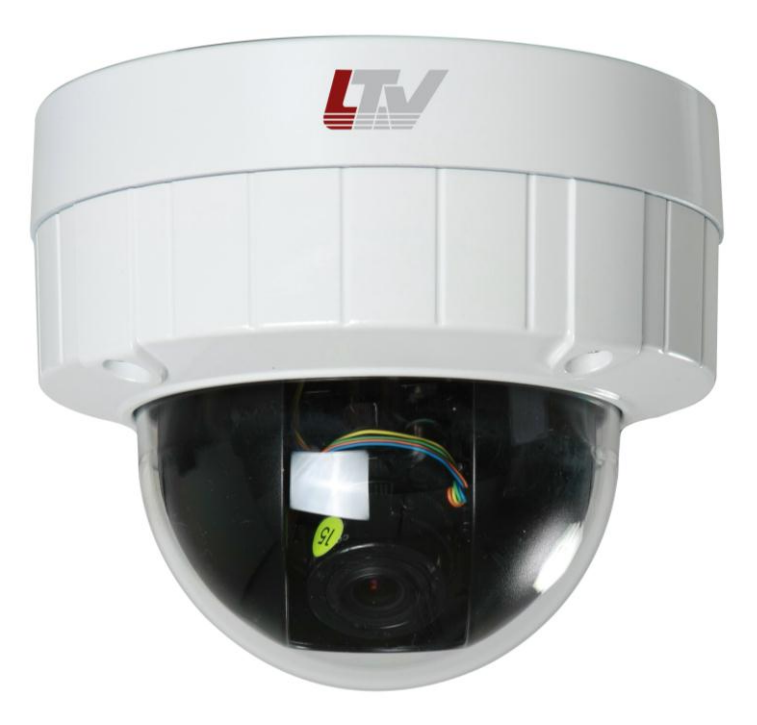

# **Инструкция по установке**

Версия 1.1

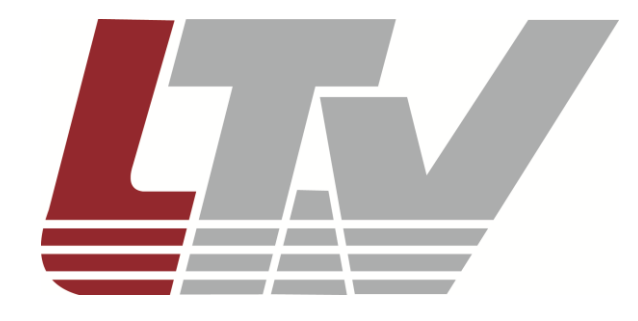

www.ltv-cctv.ru

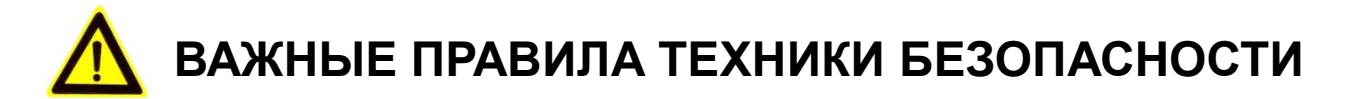

- Прочитайте и сохраните данную инструкцию.
- Обратите внимание на все предупреждения.
- Следуйте всем положениям данной инструкции.
- Видеокамера не должна подвергаться воздействию воды.
- Протирайте только сухой мягкой тканью.
- Не блокируйте вентиляционные отверстия в корпусе видеокамеры.
- Устанавливайте видеокамеру в соответствии с данной инструкцией.
- Не устанавливайте видеокамеру вблизи источников тепла, таких как: радиаторы, обогреватели, печи и другие приборы
- Прокладывайте кабельные трассы аккуратно, обеспечьте удобный доступ к требуемым точкам подключения.
- Используйте только стандартную кабельную продукцию, разъемы и инструменты, рекомендуемые производителем.
- Соблюдайте осторожность при перемещении тележки или других грузовых устройств, не допускайте опрокидывания.
- Отключайте питание видеокамеры при затяжных грозах, или в случае неиспользования в течение длительного времени.

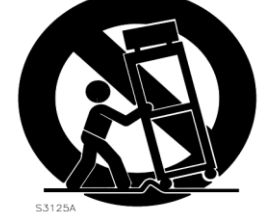

- Не используйте камеру в очень жарких или холодных условиях, влажных, пыльных местах и не подвергайте воздействию сильного электромагнитного излучения.
- Перед использованием камеры убедитесь, что напряжение в источнике питания соответствует требуемому.
- Для проведения сервисного обслуживания или ремонта обратитесь к сертифицированным специалистам. Ремонт требуется в случае повреждения видеокамеры в таких случаях как: повреждение разъема или кабеля питания; на видеокамеру была пролита какая либо жидкость или внутрь корпуса попали посторонние предметы; устройство некорректно работает или его уронили.

**ВНИМАНИЕ:** В случае неправильной замены батареи существует опасность взрыва. При замене необходимо использовать батарею такого же типа.

**ВНИМАНИЕ:** Данная инструкция по эксплуатации предназначена только для квалифицированного персонала. Для снижения риска поражения электрическим током не проводите монтажных, ремонтных или сервисных работ не имея соответствующей квалификации.

## **1. Введение**

Данная инструкция поможет вам быстро подключить IP-видеокамеры серии LTV-ICD\*-823(L)H-V3-9 к сети. За более подробной информацией о продукте обратитесь к «Инструкции по эксплуатации LTV-ICD\*-823(L)H-V3- 9», которая поставляется на CD-диске.

1. Проверьте содержимое упаковки в соответствие с приведенным ниже списком.

- 2. Установите и подключите видеокамеру.
- 3. Задайте требуемый IP-адрес.

**ВНИМАНИЕ:** Данное устройство должно быть установлено в соответствии с местными законами и правилами.

## **2. Комплект поставки**

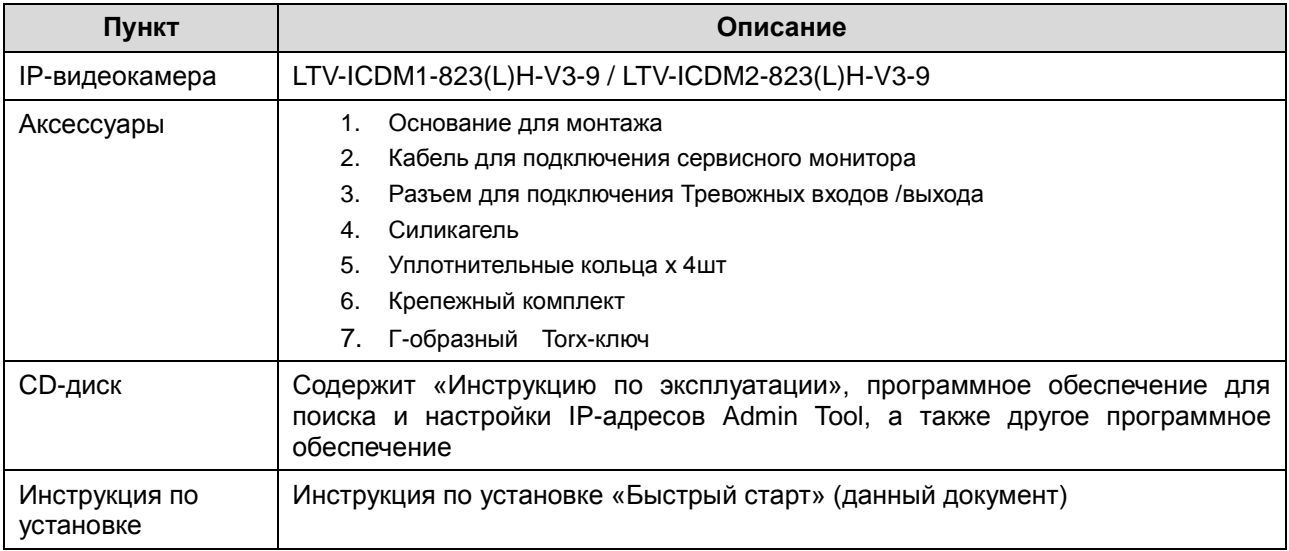

## **3. Разъемы**

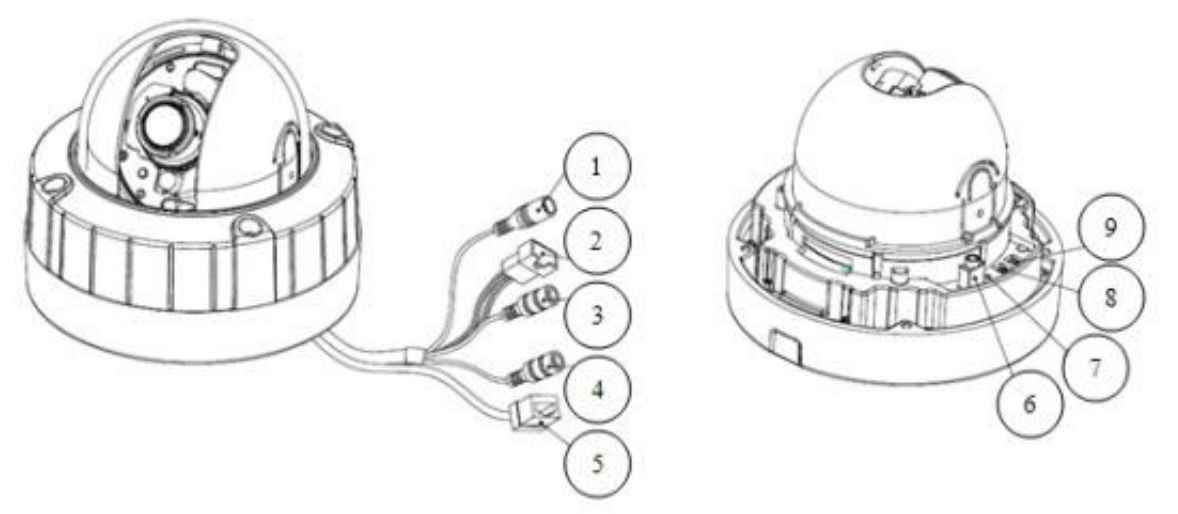

Рис.3.1. Разъемы видеокамеры LTV-ICD\*-823H-V3-9

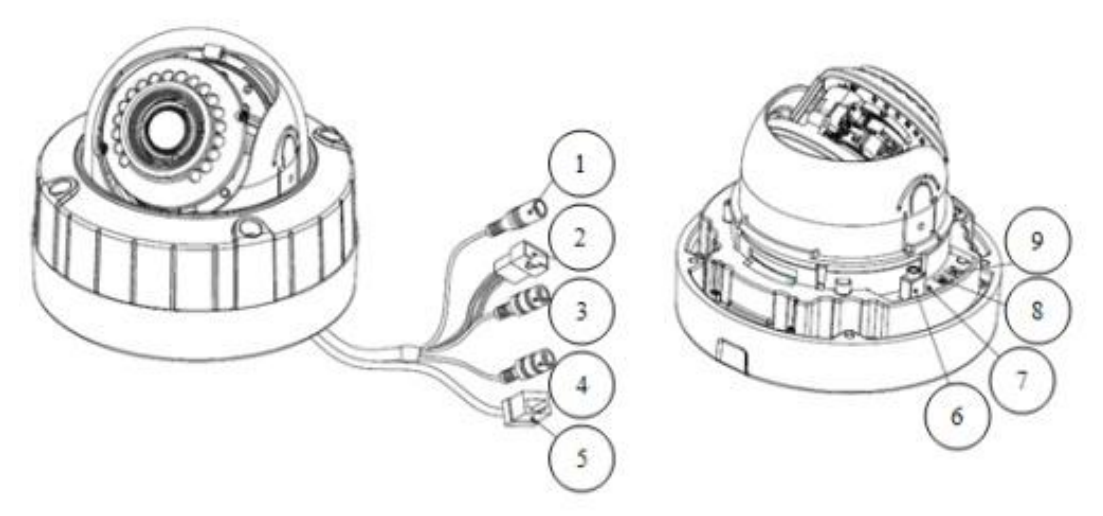

Рис.3.2. Разъемы видеокамеры LTV-ICD\*-823LH-V3-9

#### **1. Разъем питания** (Power connector)

Разъем для подключения кабеля питания. Возможно подключение источника питания напряжением: 12В (DC) / 24В (AC).

#### **2. Тревожный вход** (Alarm in)

Разъем для подключения внешнего тревожного сигнала. **Тревожный выход** (Alarm out)

Релейный выход для подключения исполнительного устройства.

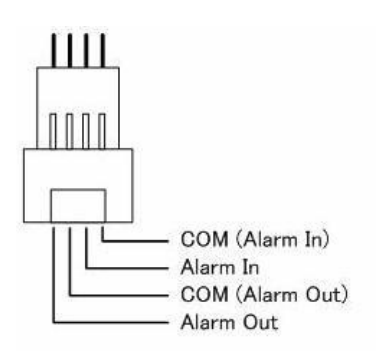

#### **3. Аудио вход** (Audio in)

Линейный аудио вход, разъем для подключения линейного аудио моно сигнала (в стерео сигнале используется только левый канал).

#### **4. Аудио выход** (Audio out)

Линейный аудио выход, разъем для подключения к активной акустической системе со встроенным усилителем или наушникам

#### **5. Сетевой разъем RJ45** (Network connector)

Видеокамера LTV-ICD\*-823(L)H-V3-9 подключается к сети посредством стандартного сетевого кабеля с разъемом RJ45. При подключении видеокамера автоматически определяет скорость в сегменте локальной сети: 10BASE-T/100BASE-TX Ethernet. Также видеокамера LTV-ICD\*- 823(L)H-V3-9 поддерживает технологию PoE (Power over Ethernet), т.е. питание может осуществляться по тому же сетевому кабелю. Кроме того, видеокамера проверяет уровень мощности PoE, чтобы он соответствовал требуемому стандарту IEEE 802.3af.

#### **6. Видео выход** (Video out)

Аналоговый видео выход, разъем BNC, 1Vpp @ 75 Ом. Используйте для позиционирования и настройки объектива видеокамеры.

#### **7. Индикатор состояния** (LED indicator)

Индикация светодиодов видеокамеры позволяют получить информацию о статусе ее работы

#### **8. Клавиша Reset** (Factory default)

Данная клавиша предназначена для сброса видеокамеры на заводские настройки:

- 1. Выключите питание видеокамеры.
- 2. Нажмите и, удерживая клавишу Reset, подайте питание на видеокамеру.
- 3. Продолжайте удерживать клавишу Reset нажатой до тех пор, пока светодиод состояния не сменится на красный цвет (около 10 секунд).
- 4. Отпустите клавишу Reset.
- 5. Дождитесь окончательной загрузки устройства. Цвет светодиода состояния изменится на зеленый (около 1 минуты).
- 6. После сброса на заводские настройки видеокамера перейдет в режим получения IP адреса от DHCP сервера. Воспользуйтесь утилитой Admin Tool, для поиска и настройки IP адреса видеокамеры.

#### **9. Разъем для подключения нагревателя** (Heater connector)

Разъем подключения нагревательного элемента.

## **4. Подключение видеокамеры**

1. Подключите видеокамеру к локальной сети, используя сетевой кабель.

2. При необходимости подключите к видеокамере внешние устройства ввода / вывода, например, тревожные датчики, исполнительное устройство или микрофон.

3. Подключите кабель питания. Видеокамера поддерживает три типа питания: 12В (DC) / 24В (AC) / PoE (IEEE 802.3af).

4. Проверьте корректность работы видеокамеры при помощи светодиодов. Описание индикации светодиодов представлено в таблице ниже.

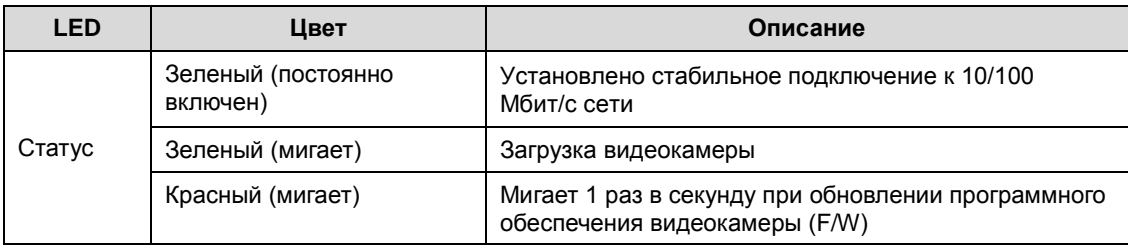

## **5. Назначение IP-адреса**

Видеокамера LTV-ICD\*-823(L)H-V3-9 поддерживает большинство стандартных операционных систем и браузеров. Рекомендуется использовать браузер Internet Explorer и операционную систему Windows.

1. Запустите утилиту Admin Tool (поставляется в комплекте) для определения и / или изменения IP-адреса видеокамеры. По умолчанию видеокамера настроена на получение IP-адреса от DHCP-сервера. В программе Admin Tool вы можете выбрать нужный режим и при необходимости задать нужный статический IP-адрес и другие сетевые настройки.

| STEP                     | MAC Address                                           | Type          | IP Address     | HTTP Port | Model                  | SW Ver.         |     |
|--------------------------|-------------------------------------------------------|---------------|----------------|-----------|------------------------|-----------------|-----|
| READY                    | 00:11:5F:0A:BE:D1                                     | DHCP          | 91.217.207.133 | 80        | LTV-ICDV-823H-V3.3-12  | LTV01.2.1913.42 | 0.0 |
| <b>READY</b>             | 00:11:5F:0A:BF:59                                     | DHCP          | 91.217.207.147 | 80        | LTV-ICDV-723-V3.3-12   | LTV01.2.1913.42 | 0.0 |
| <b>READY</b>             | 00:11:5F:0A:BD:CC                                     | DHCP          | 91.217.207.174 | 80        | LTV-ICDM1-823H-V3.3-12 | LTV01.2.1913.42 | 0.0 |
| READY                    | 00:11:5E:0A:BD:2E                                     | DHCP          | 91.217.207.168 | 80        | LTV-ICDM2-423          | LTV01.2.1913.42 | 0.0 |
| <b>READY</b>             | 00:11:5F:0A:AC:31                                     | <b>STATIC</b> | 91.217.207.155 | 80        | LTV-ICDV-423           | LTV01.2.1913.42 | 0,0 |
| <b>READY</b>             | 00:11:5F:0A:B8:81                                     | DHCP          | 91.217.207.170 | 80        | LTV-ICDM1-723-V3.3-12  | LTV01.2.1913.42 | 0.0 |
|                          |                                                       |               |                |           |                        |                 |     |
| $\leftarrow$             |                                                       |               | $^{\rm{III}}$  |           |                        |                 |     |
| IP Address:              | $91$ . $217$ . $207$ . $168$<br>91.217.207.2<br>DNS1: |               |                |           |                        | Search          |     |
| Subnet Mask:             | 255 . 255 . 255 . 0<br>$0$ , $0$ , $0$ , $0$<br>DNS2: |               |                |           |                        |                 |     |
| Gateway:                 | $91$ . 217 . 207 . 1                                  |               |                | Apply     |                        |                 |     |
| Metwork Type <b>DHCP</b> | <b>STATIC</b>                                         | ٠             |                |           |                        |                 |     |
|                          | <b>DHCP</b>                                           |               |                |           |                        | Close           |     |
|                          |                                                       |               |                |           |                        |                 |     |

Рис.5.1. Панель Admin Tools

**ВНИМАНИЕ:** Компьютер, на котором запущена утилита Admin Tool, и подключенные видеокамеры должны находиться в одном и том же сегменте сети (физической подсети.)

2. Нажмите клавишу «Search». В основном окне будет представлен список видеокамер, подключенных к данному сегменту сети. Выберите нужную видеокамеру.

3. Для того чтобы сменить динамический IP-адрес на статический, в подменю «Network Type» смените режим «DHCP» на «STATIC».

4. Введите всю необходимую информацию (IP-адрес, маску подсети, адрес шлюза и DNS-серверов).

5. Для применения параметров нажмите клавишу «Apply».

6. Для обновления информации нажмите клавишу «Search».

7. При двойном клике на выбранной камере произойдет автоматическое подключение к ней через WEB-браузер. Также вы можете вручную

запустить WEB-браузер и ввести в адресной строке IP-адрес видеокамеры или ее hostname.

8. В диалоговом окне аутентификации введите имя пользователя и пароль. По умолчанию в видеокамере задан следующий пользователь с правами администратора:

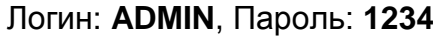

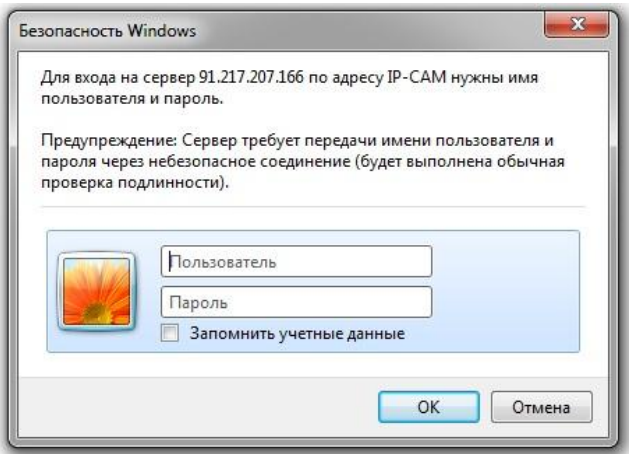

Рис.5.2. Диалоговое окно аутентификации пользователя

9. При первом подключении, для корректной работы видеокамеры, потребуется установить элементы ActiveX. Проверьте настройки безопасности вашего браузера. Установка элементов ActiveX должна быть разрешена.

10. Теперь в вашем браузере доступно видеоизображение и меню настройки видеокамеры.

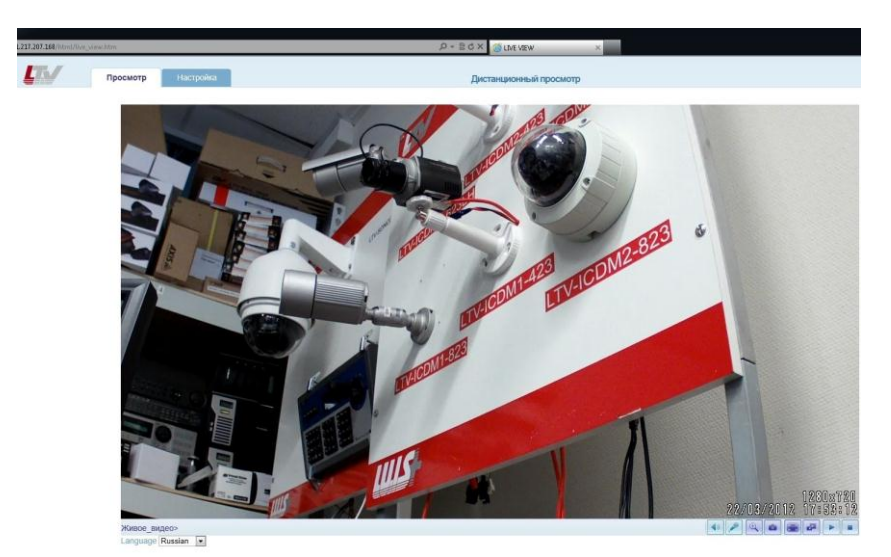

Рис.5.3. Режим просмотра видеоизображения

**ВНИМАНИЕ:** По умолчанию видеокамера формирует аналоговый сигнал на BNC-выход. Чтобы включить передачу видеопотока, необходимо зайти в меню «Настройка» → «Установка» и переключить пункт меню «Режим установки» в положение «OFF».

# **6. Габаритные размеры**

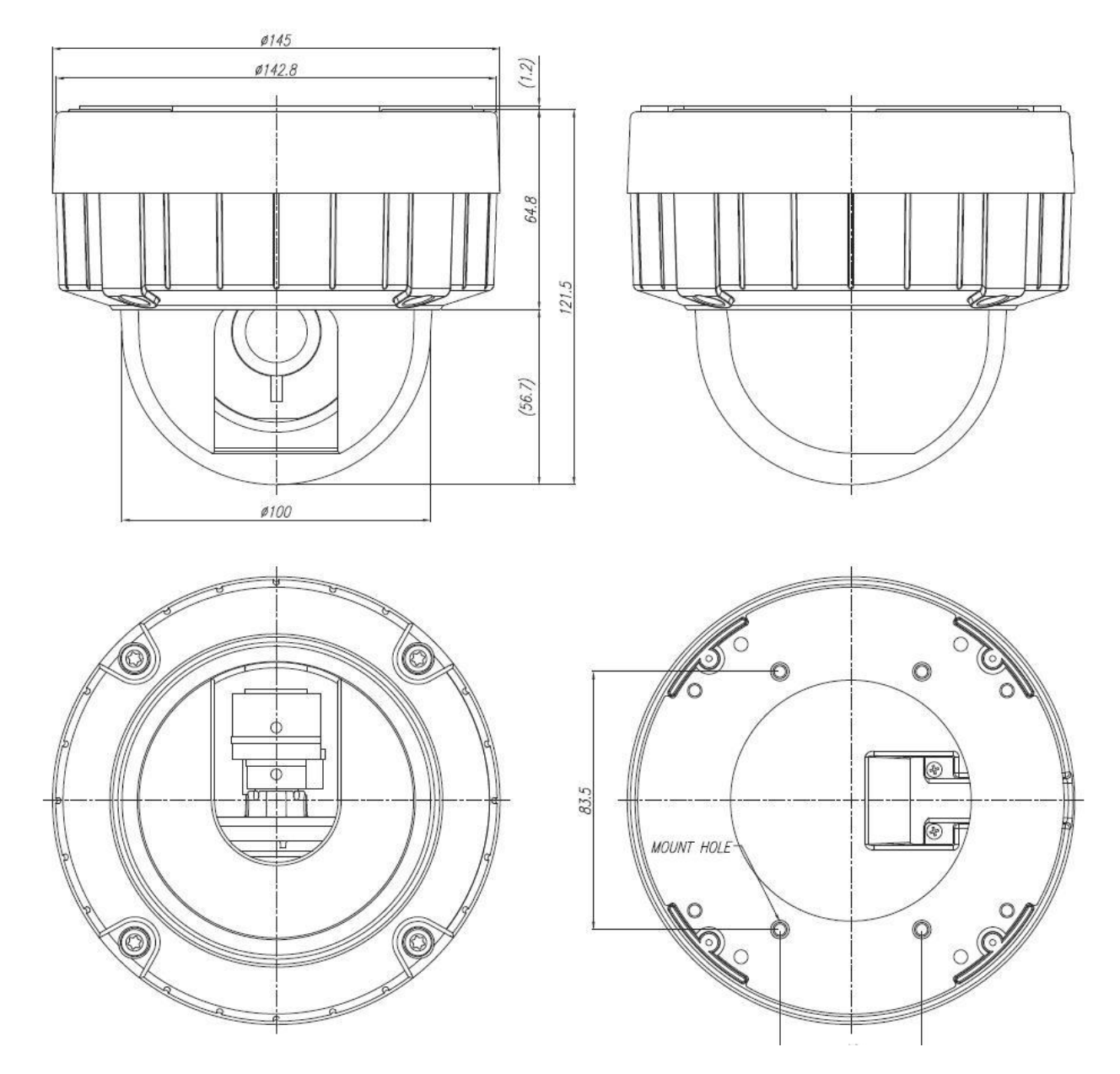

Рис.6.1. Габаритные размеры LTV-ICD\*-823(L)H-V3-9

# **7. Спецификация**

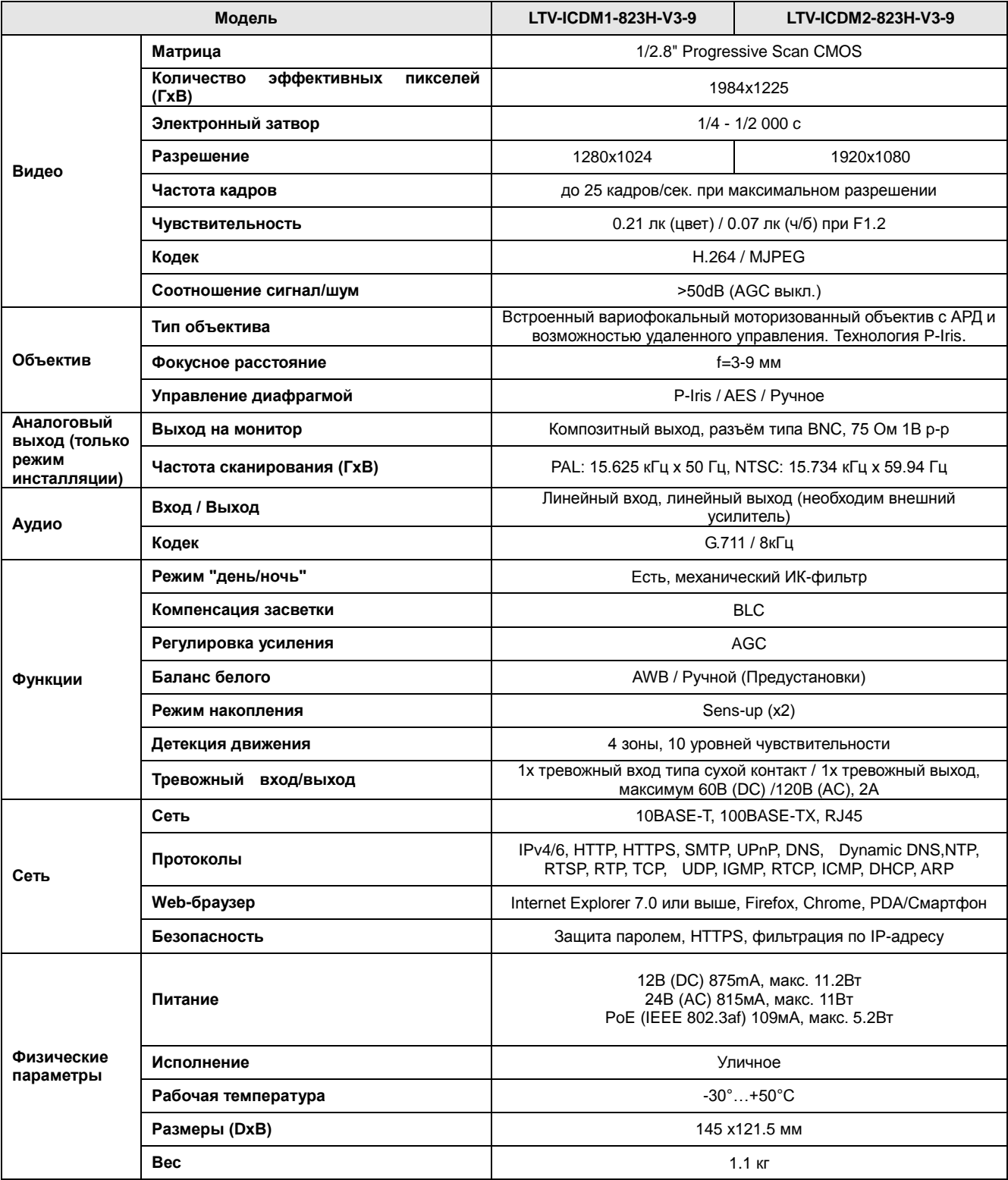

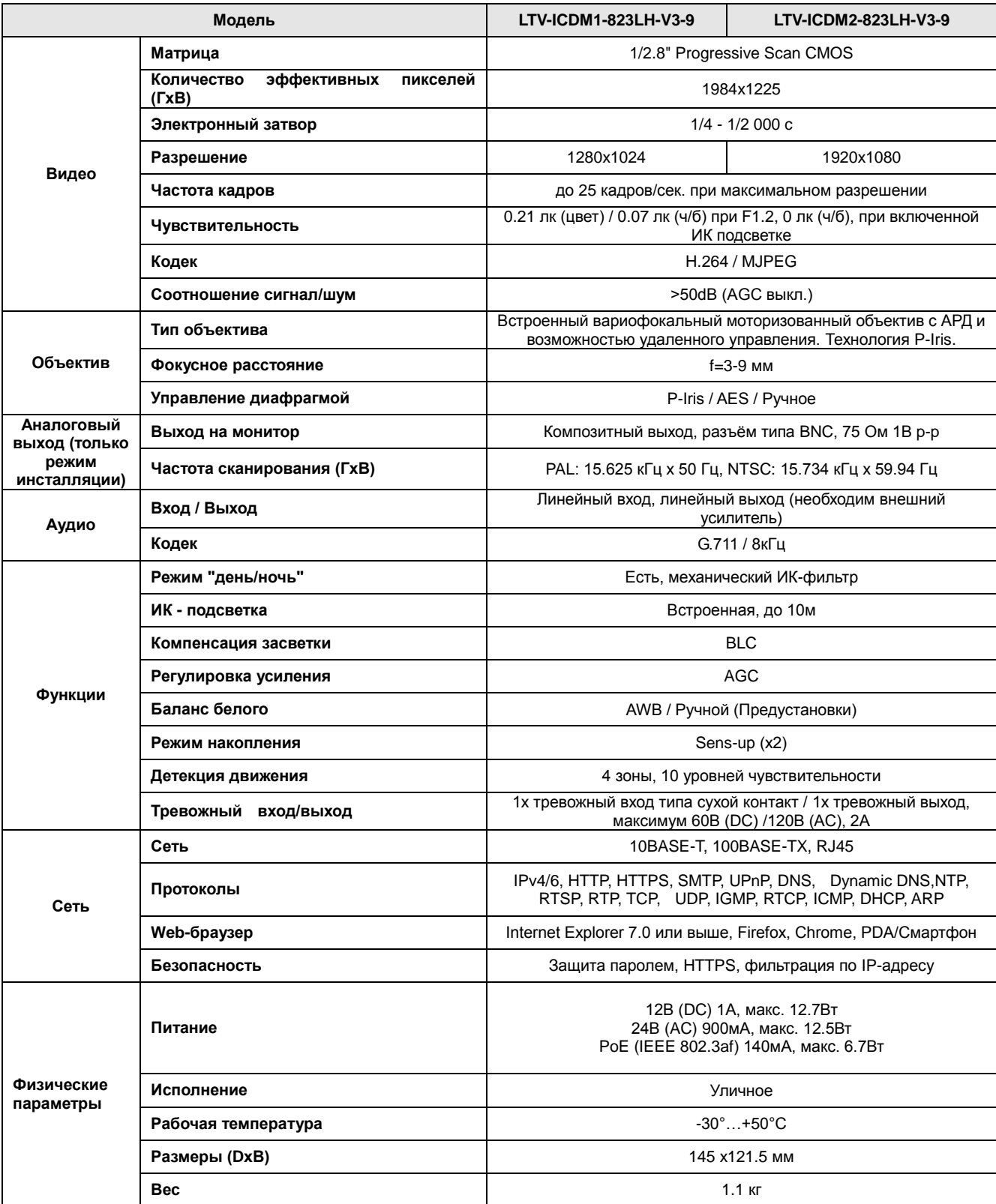

Сведения, представленные в данном руководстве, верны на момент опубликования. Производитель оставляет за собой право в одностороннем порядке без уведомления потребителя вносить изменения в конструкцию изделий для улучшения их технологических и эксплуатационных параметров. Вид изделий может незначительно отличаться от представленного на фотографиях. Обновления будут включены в новую версию данной инструкции. Мы своевременно вносим изменения.

#### **Контактная информация:**

Центральный офис: 125040, Россия, Москва, 1-я ул.Ямского поля, д.28. Тел: (495) 661-18-12, (495) 280-77-50, Факс: (495) 661-18-11. E-mail: [luis@luis.ru](mailto:luis@luis.ru) Сайт компании: [http://www.luis.ru](http://luis.ru/)

Предлагаем посетить профильный сайт, посвящённый оборудованию торговой марки LTV [http://www.ltv-cctv.ru.](http://ltv-cctv.ru/)

Здесь Вы можете найти полезную техническую информацию, скачать инструкции, а также получить последнюю версию каталога оборудования. Если у Вас возникнут технические вопросы, наши специалисты всегда будут рады помочь Вам! Спасибо за то, что приобрели продукцию нашей компании!

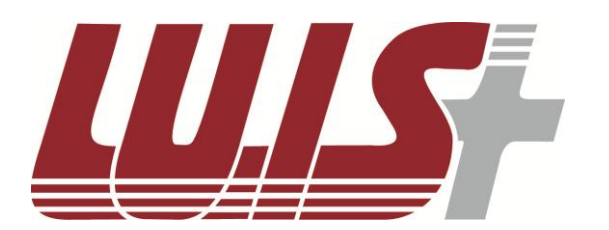

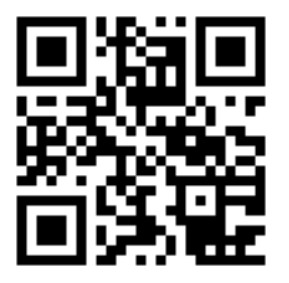

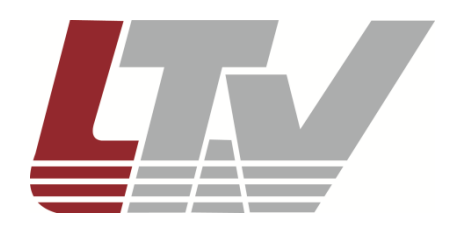

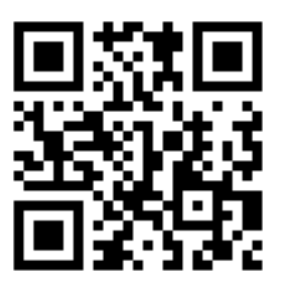